#### **© 2000-2013 Michael O'Rourke**

#### **More on Hierarchies** *Maya 2013*

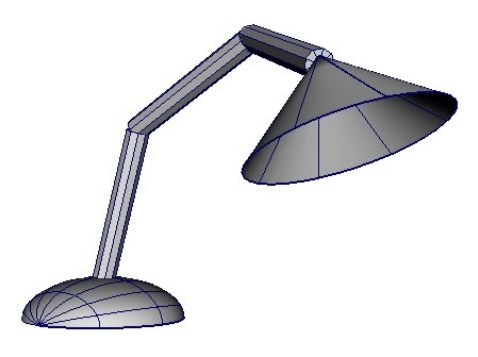

#### **Concepts**

- Hierarchical modeling is extremely important in 3D computer graphics
	- Except for the very simplest models,
		- all models must be organized hierarchically
	- The range of movement for the model is determined by its hierarchy

#### **WARNING: Awkward Maya Approach**

- Transformations are calculated unusually in Maya,
	- unlike the approach used by most other 3D programs
- In Maya,
- If a parent node has a **non-uniform scale** transformation on it,
	- -- that is, a scale where not all three of the numbers are identical,
		- for example,  $2, 3, 2$
	- any rotations on lower-level children nodes
		- will skew/distort the children

# **A Simple Test Model**

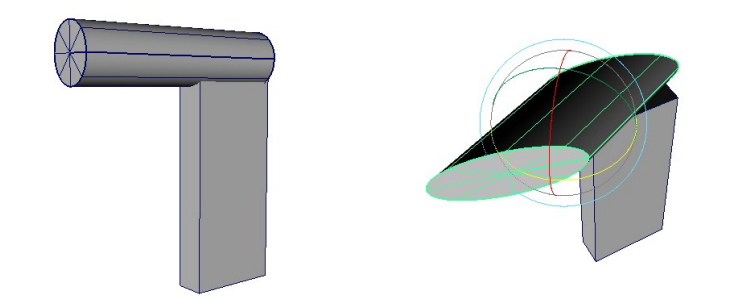

- Create a cube
	- Scale it to make it tall
- Create a cylinder
	- Translate , rotate and scale it to the top of the cube
- In the Outliner or Hypergraph,
	- Middle mouse drag the cylinder icon on top of the cube icon
	- The cylinder is now a child of the cube
- Select the cylinder
- Rotate it by dragging the rotation manipulator icon
	- The cylinder deforms
		- $(yah!)$
		- because its parent (the cube) is scaled non-uniformly
- Solution:
	- There are several ways to get around this problem
	- The easiest is usually to do the following:
		- Select the parent node that has the non-uniform scale
			- $\bullet$  in our case, the cube
		- >Modify >Freeze Transformations
			- This recalculates the geometry of the cube
				- so that the object looks the same,
				- but now it has an Identity Transformation matrix
					- that is, its transformation matrix is now:
						- move  $= 0 0 0$
						- rotate =  $0\ 0\ 0$
						- scale =  $1 1 1$
- Confirm this by looking at the transformation numbers in the Channel Box
- Select the cylinder again
- Rotate it
	- Since the parent cube's scale is now 1 1 1
		- its child the cylinder will not be skewed
	- *(Would that our human families were as easily corrected!)*
- Delete your test model

#### **A Simple Lamp Model**

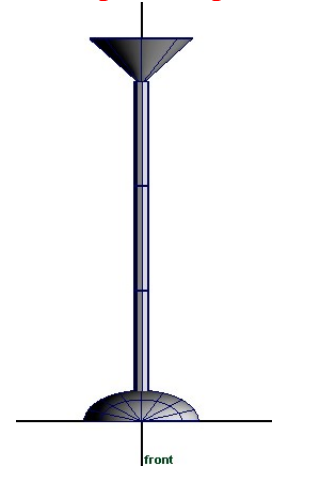

- We will make a "Luxo" style lamp
	- like the image at the very top of this tutorial
- **TIP**:
	- It is easiest to create the lamp model
		- initially with no bends
		- -- that is, straight up in the air
	- This allows you to be more precise in your modeling
	- After you have created a hierarchy,
		- you will be able to easily bend and rotate the parts
- > Create > NURBS Primitives > Sphere
- In the Channel Box window,
	- In the Inputs sub-window,
- click on makeNurbSphere1
	- to open the parameters
- Change End Sweep Angle = 180
	- to make it a hemi-sphere
- Rotate the hemisphere so it is flat on the ground
- Scale it so that it is somewhat flat
- > Create > Polygon Primitives > Cylinder
	- Scale it so it is long and tall
	- Translate it to just above the hemisphere
- With the cylinder selected
	- > Edit > Duplicate
	- Translate the second cylinder up above the first
- Repeat to make a third cylinder directly above the second
- > Create > Polygon Primitives > Cone
	- Translate it to on top of the top cylinder
	- Scale it to make it larger and flattened

## **Define the Pivot Points**

- Each cylinder has to rotate about its bottom, so...
- For each of the cylinders
	- Hit the **e** key for rotation mode
	- Hit the *Insert* key for pivot-point mode
	- Drag to translate the pivot point to the bottom of the cylinder
- Repeat the same procedure
	- to move the cone's pivot point to its tip
- Hit the *Insert* key to leave pivot-point mode
- Back in rotation mode,
	- drag the rotation manipulator icon to test rotate each piece

#### **A Hierarchy for the Lamp**

- >Window >Hypergraph: Hierarchy
	- Middle mouse drag the bottom cylinder's icon on top of the sphere's icon
		- to make that cylinder a child of the hemisphere
- Middle mouse drag the middle cylinder's icon on top of the bottom cylinder's icon
- Middle mouse drag the top cylinder's icon on top of the middle cylinder's icon
- Middle mouse drag the cone's icon on top of the top cylinder's icon
- Each piece is now a child of the piece that is below it in the modeling window
- Test the rotations of each child
	- When you rotate each child node,
		- all the nodes under it in the hierarchy that is, all its children also rotate
	- Problem:
		- All the pieces are skewing when you rotate them
		- This is because the parent node, the hemisphere, is non-uniformly scaled
		- Select the sphere node
			- >Modify >Freeze Transformations
				- This node
				- and all its children nodes
				- have their transformations changed to the identity transformation
	- Test the rotations again
		- Now the children nodes do not distort when you rotate their parent

#### **Removing an Object from a Hierarchy**

- Again, several techniques:
- Menus:
	- Use either:
		- Select child
		- >Edit >Unparent
		- Select parent
		- $\bullet$  >Edit >Ungroup
- Visual:
	- In either the Outliner or the Hypergraph windows,
		- middle mouse drag the child node out of its parent node
- Undo your test
	- so the lamp has the correct hierarchy again

## **Remove the Cone's bottom**

- Select the cone
- Middle-mouse over the cone,
	- Drag to Face
- Tumble your Persp view
	- So you can see the bottom face of the cone
- Click that face to select it
- Hit the Delete key

# **Some Lighting**

- > Create > Lights > Spot Light
- Translate it to within the cone
- Rotate it so it is pointing in the same direction as the cone
- Make the spotlight a child of the cone
	- Wherever you aim the cone,
		- the spotlight will now go with it

## **Save your Scene File**

• …for later re-use in the *Hierarchical Animation* tutorial in this set